# **10**

## *HTML5*

## **Min-Ruey You**

*Department of Computer Science and Engineering National Taiwan Ocean University*

#### **CONTENTS**

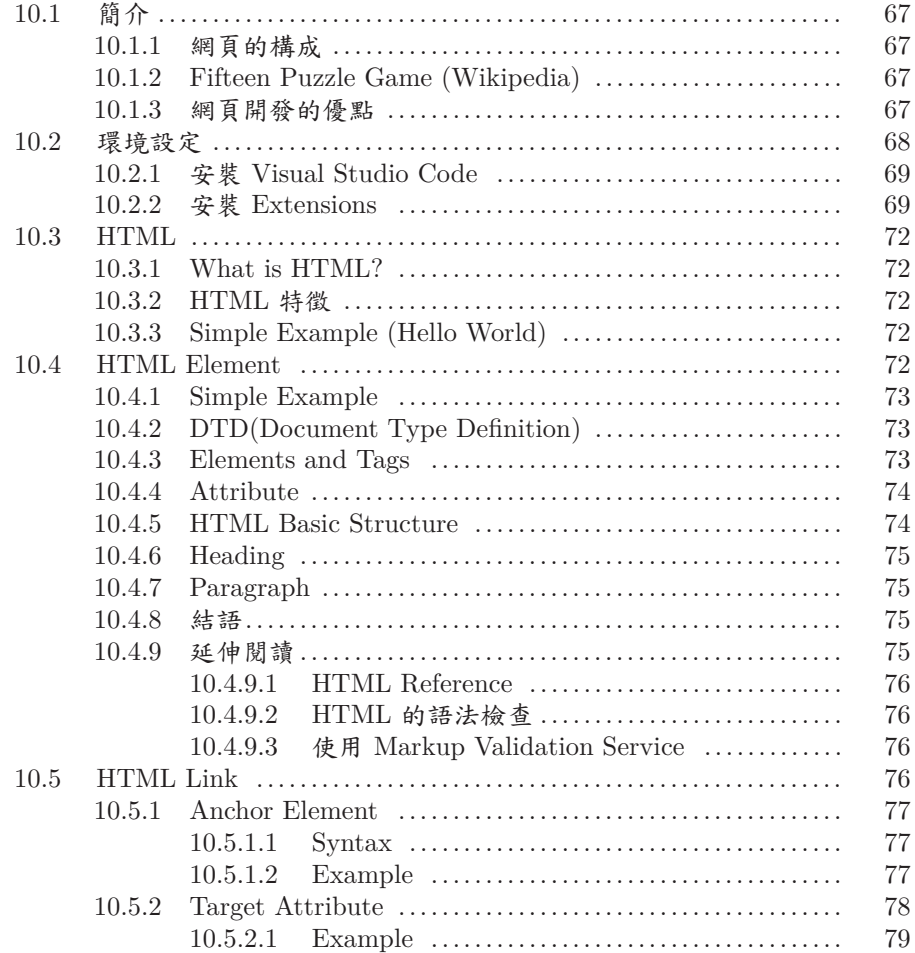

### $\begin{minipage}{0.9\linewidth} Introduction to Computers— Laboratory manual and exercises \end{minipage}$

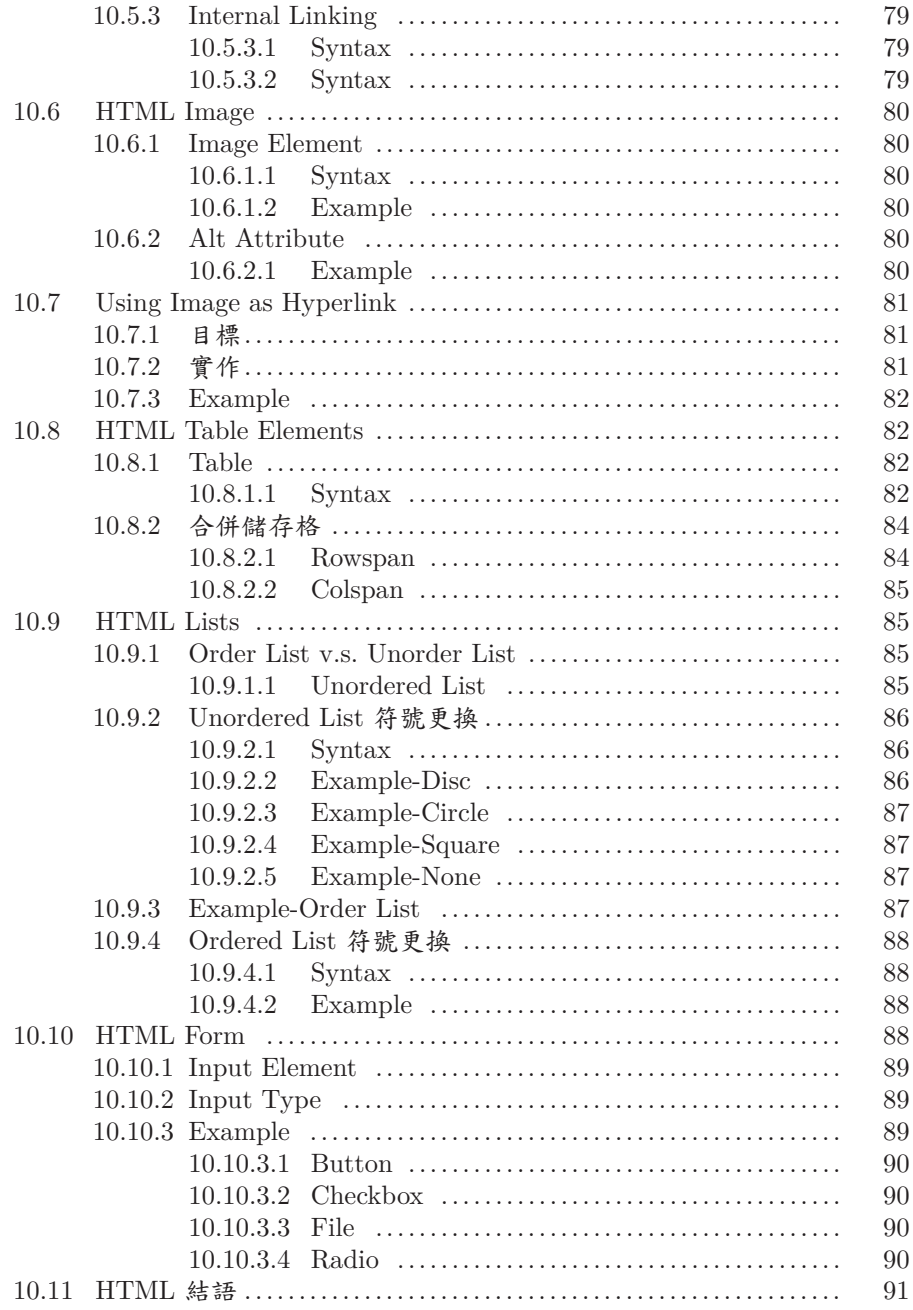

 $66\,$ 

### **10.1** 簡介

**10.1.1** 網頁的構成

目前大部分的網頁是由三種語言去撰寫完成的,分別為 Html, CSS, Javascript。

- 1. Html 負責描述網頁的內容
- 2. CSS 負責定義內容顯示的外型、顏色等樣式
- 3. Javascript 負責處理與使用者戶互動的邏輯

在之後的幾個章節中會依序介紹 Html, CSS, Javascript 的用方法,並一步一步的帶領大家撰寫 出一個 15 puzzle 的小遊戲。

### **10.1.2 Fifteen Puzzle Game (Wikipedia)**

是由一塊有凹槽的板和數個寫有數字的大小相同的方塊所組成。遊戲者要移動板上的方塊,讓所 有的方塊順著數字的次序排列。

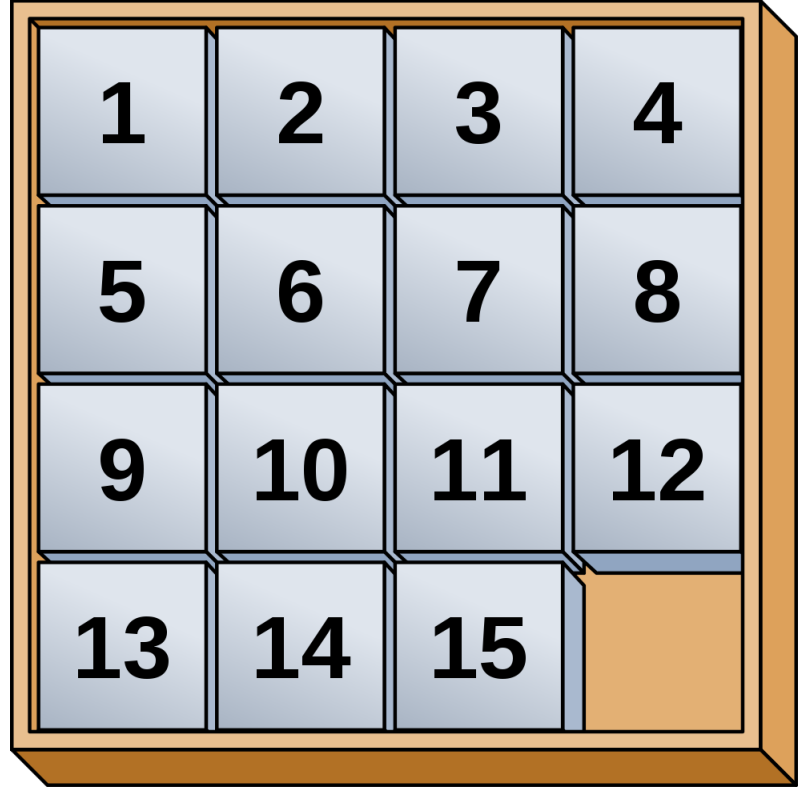

#### **10.1.3** 網頁開發的優點

網頁開發較為容易,速度快速,可以很快地做出成品,因此十分適合用來開發一些產品的原型。 由於使用 Html, CSS 來定義 UI 對於開發上來說十分的便利,所以其他像是 APP, 桌面應 用的 UI 開發也漸漸地受到影響,產生 React Native, Qt QML 等類似的技術,因此學習網頁 的開發,對於未來進行其他的平台的 UI 撰寫也有很大的幫助。

#### **10.2** 環境設定

古人云,工欲善其事,必先利其器,在開始撰寫網頁之前,先來介紹一下我們開發時所需要的環 境。 在接下來的幾個章節中,我們會需要使用

• Visual Studio Code

並在 Visual Studio Code 中安裝以下項目:

- Html Snippets
- IntelliSense for CSS class names in HTML
- Html Preview
- HTML CSS Support
- JavaScript (ES6) code snippets

**10.2.1** 安裝 **Visual Studio Code**

# 1. 首先前往官網 (https://code.visualstudio.com/) 下載 VSCode 2. 安裝完成並開啟看到這個畫面,就是成功了 **A** Molecomo Visual Studio Code ;<br>start Tools and languag<br>Install support for l earn

#### **10.2.2** 安裝 **Extensions**

- 1. 點選左方的 Extension 頁面
- 2. 輸入 Extension 的名子
- 3. 點選 Install
- \* 重複上面的步驟,將需要的 Extension 安裝完成後,即可進入下一個步驟了

70 *Introduction to Computers— Laboratory manual and exercises*

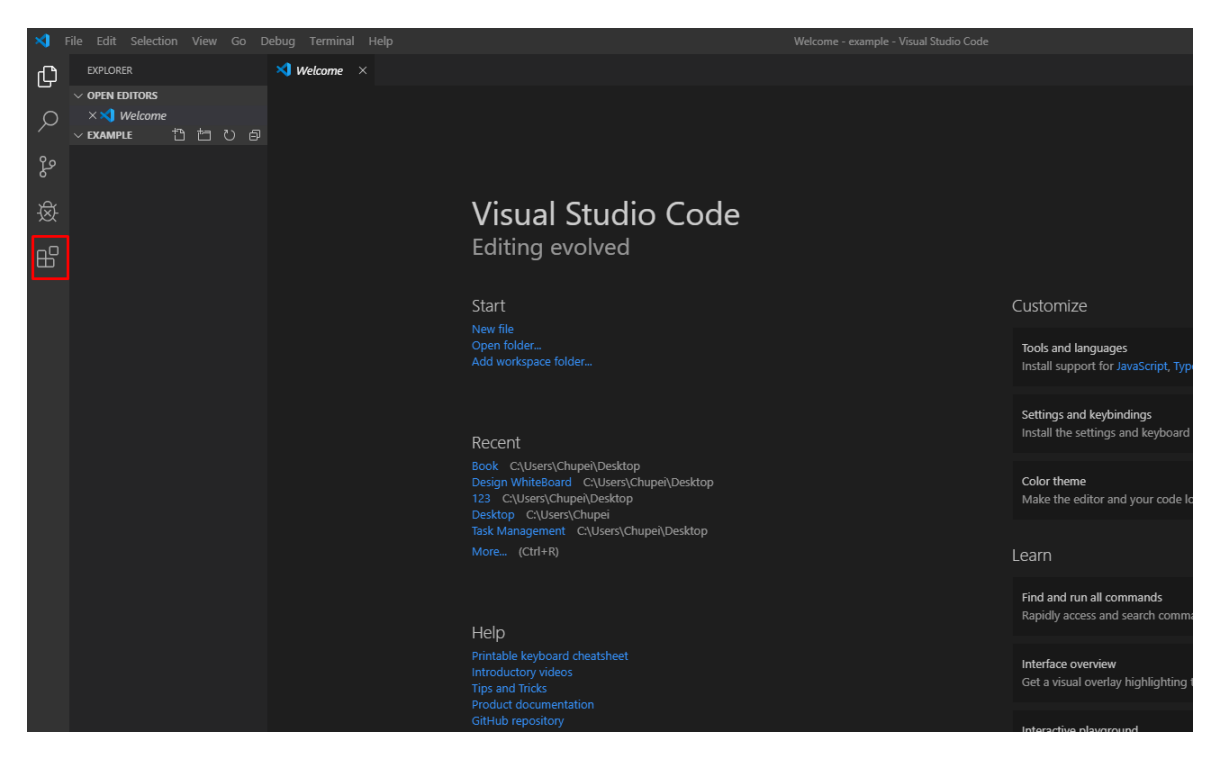

 $\overline{\phantom{a}}$ 

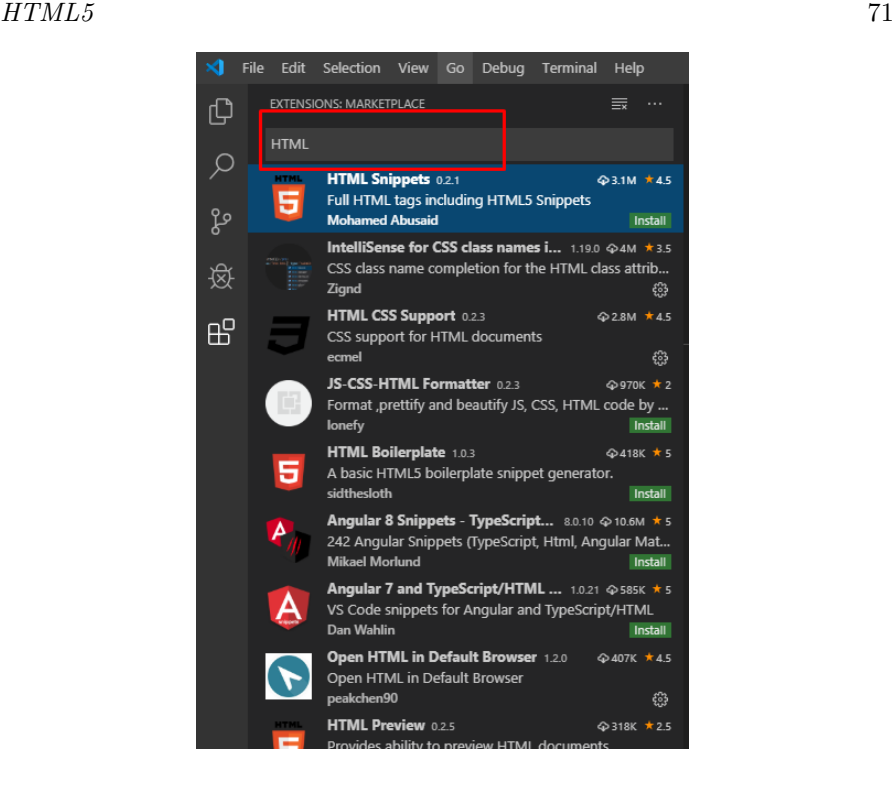

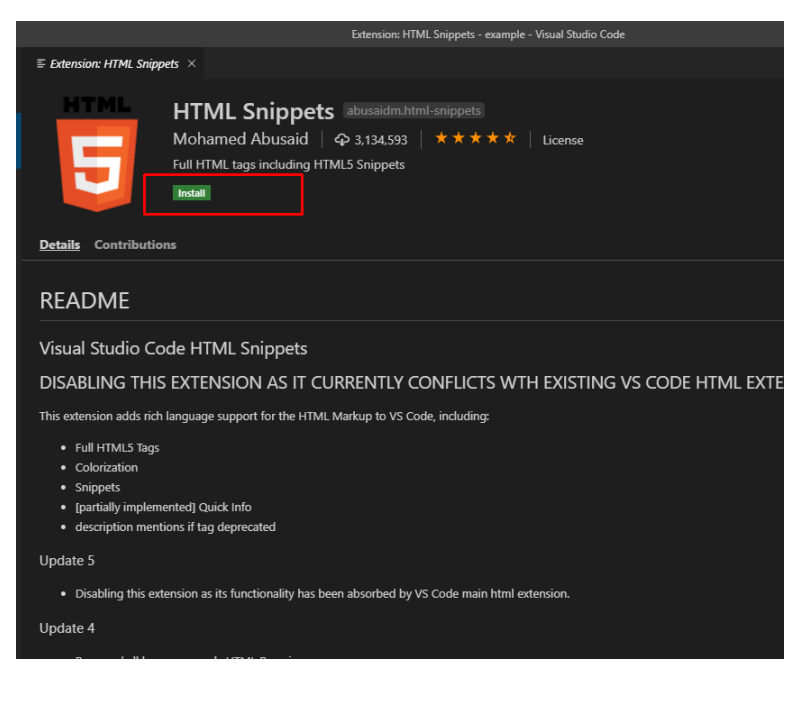

#### **10.3 HTML**

在開始學習之前,我們先來看看 W3schools.com 給 HTML 的定義吧。

#### **10.3.1 What is HTML?**

HTML is the standard markup language for creating Web pages.

- HTML stands for Hyper Text Markup Language
- HTML describes the structure of a Web page
- HTML consists of a series of elements
- HTML elements tell the browser how to display the content
- HTML elements are represented by tags
- HTML tags label pieces of content such as "heading", "paragraph", "table", and so on
- Browsers do not display the HTML tags, but use them to render the content of the page

#### **10.3.2 HTML** 特徵

綜上所述,我們可以整理成幾個大重點

- 1. HTML 描述了整個網頁的架構與內容
- 2. HTML 由很多不同的 element 所組成
- 3. 瀏覽器會根據不同的 element 來使用不同的方式呈現 element 中的內容

大家可以先把這些重點默默地記在心中,之後看到後面幾章教學應該能更深入的理解這些 話的意思。

#### **10.3.3 Simple Example (Hello World)**

接著,看看一個簡單 HTML 範例。[開啟範例](example/HelloWorld.html)

```
1 <!DOCTYPE html>
  <html>
3 <head>
         <title>Chupei</title>
5 <meta charset="utf-8">
      </head>
      7 <body>
         <h1>Hello .....</h1>
9 <h2>Hello ...</h2>
         <h3>Hello World</h3>
11 <p>Author by Chupei.</p>
      </body>
13 </html>
```
大家可以使用 VSCode 打開這個檔案,並使用 Ctrl + 1 來開啟瀏覽器預覽 html 顯示的結 果,如下圖。

Hello .....

Hello ...

**Hello World** 

Author by Chupei.

### **10.4 HTML Element**

#### **10.4.1 Simple Example**

讓我們仔細看看這個 Simple Example,並一行一行解說。

```
1 <!DOCTYPE html>
  <html>
3 <head>
         <title>Chupei</title>
5 <meta charset="utf-8">
     </head>
7 <body>
         <h1>Hello .....</h1>
9 <h2>Hello ...</h2>
         <h3>Hello World</h3>
11 <p>Author by Chupei.</p>
     </body>
13 </html>
```
**10.4.2 DTD(Document Type Definition)**

1 <!**DOCTYPE html**> 首先我們第一眼看到這個範例,一定會覺得第一行的這是什麼鬼。 這個是 DTD 的檔頭宣告,他用來告訴瀏覽器說,這個檔案是使用什麼版本的 HTML 語 法。在範例中使用的是 html 5 的語法,因此使用這樣的宣告,告訴瀏覽器使用 HTML 5 的語 法來解析之後的內容。 這樣的宣告可以明確地告訴瀏覽器我們所使用的 HTML 版本,避免瀏覽器根據內容自行 判斷造成未預期的結果 如果同學有興趣,可以看看其他格式的 DTD 宣告方式。(http://www.runoob.com/tags/ tag-doctype.html)

#### **10.4.3 Elements and Tags**

上個章節我們提到 HTML 由很多不同的 element 所組成。

我們仔細觀察一下 Simple Example, 我們會發現 HTML 主要各種 element 組成。每個 element 是由 start tag 與 end tag 組成,舉例來說

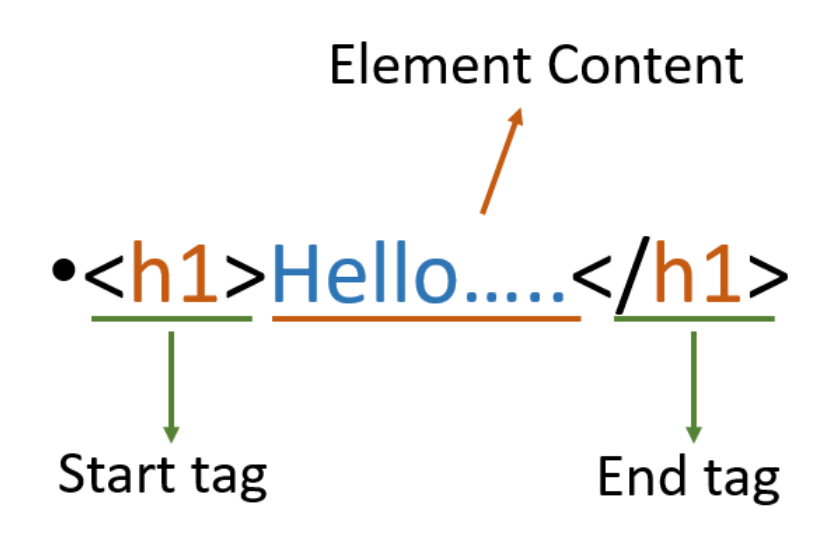

此時,同學們應該注意到了,有一個沒有 end Tag 的 element。

<**input type**="text"> <!--表 示 文 字 輸 入 框-->

1 <**meta charset**="utf-8"> 這種 element 被稱為"Empty Element", 指的是" 它是沒有內容的 element", 因此他沒有 end  $tag$ Empty Element 通常被用來作為特殊的功能,或是不會包含其他 element 的元件。例如: 1 <**br**> <!--表 示 換 行-->

#### **10.4.4 Attribute**

多數的 element 都有著許多的 attribute 可以設定, attribute 對於 element 來說就像是一些可 以改變的選項,像是 img element 有 height / width attribute 可以更改寬高等。 範例:

<**meta charset**="utf-8"> 2 <**img height**="20" **width**="50">

\*attribute 都是定義在 start tag 裡面喔

**10.4.5 HTML Basic Structure**

```
<html>
2 <head>
        <title>Chupei</title>
4 <meta charset="utf-8">
     </head>
6 <body>
           ...
8 </body>
  </html>
```
- HTML 文件中,所以有的 element 都會被放在 <html> element 的內容中。
- <body> 中是存放要顯示在網頁中的內容
- <head> 則是放置各種設定
- 在範例中是將網頁名稱設定為 Chupei ,編碼使用 utf-8

#### **10.4.6 Heading**

#### 1 <**h1**>Hello .....</**h1**> <**h2**>Hello ...</**h2**> 3 <**h3**>Hello World</**h3**>

Heading Element 通常是用來放置要作為標題的文字,將文字放入後會將文字" 變大變 粗"。

而這類的標籤有 6 個,由文字的大到小分別為 <h1>, <h2>, ..., <h6>

#### **10.4.7 Paragraph**

1 <**p**>Author by Chupei.</**p**>

Paragraph Element 會將其中的內容視為一個段落。 不過 Paragraph Element 有些特性需要注意:

- 1. 如果前後有其他內容會進行換行
- 2. 如果內容有空白與換行會被忽略

#### **10.4.8** 結語

基本上,Sample Example 的解說到這邊就結束了,希望到這邊大家可以簡單掌握到 HTML 語 法的一些規則。接下來的章節會著重在介紹更多常用的 HTML element 上面。

#### **10.4.9** 延伸閱讀

#### **10.4.9.1 HTML Reference**

對於教學中所提到的內容不清楚,或是想要知道更多更詳細的資訊,抑或是想要查詢其他 HTML element 的用法?

同學可以到這個網站查詢,其中也有關於其他技術的教學,如果有興趣也可以看看。 (https://www.w3schools.com/html/default.asp)

#### **10.4.9.2 HTML** 的語法檢查

由於現在多數的瀏覽器十分的聰明,當我們撰寫錯誤的 html 語法的時候也會去猜測我們的語 意,並嘗試的修復錯誤。因此多數的時候,我們就算寫錯語法,也可以正常的顯示出來。不過對 於學習 HTML 時會造成學習者的一些困擾,我們會無法得知自己所撰寫的 HTML 是否是正確 的。

這個時候,我們可以利用 World Wide Web Consortium (W3C) 所提供的 Markup Validation Service(https://validator.w3.org/) 來驗證我們所撰寫的 HTML 有那些部分是可以改 正的。

#### **10.4.9.3** 使用 **Markup Validation Service**

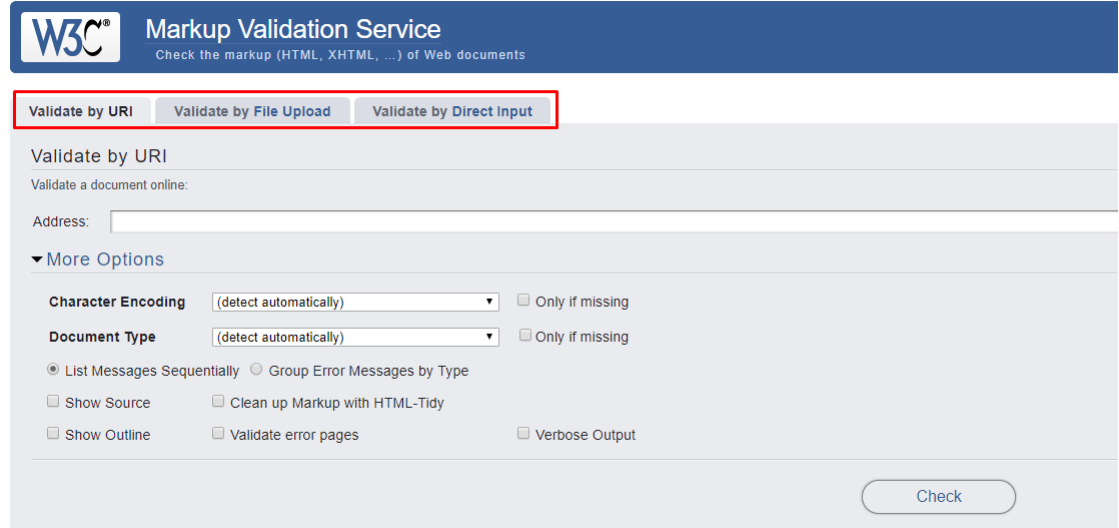

在這個網站中,他提供三種不同的方式輸入我們的 HTML code,分別為

- 1. 可連結的網址 (URI)
- 2. 檔案上傳 (File Upload)
- 3. 直接複製程式碼在網頁中貼上 (Direct Input)

這邊以 Direct Input 為範例示範,輸入 Sample Example 的範例後,點選 Check 按鈕, 等待片刻後,可以看到如下的結果

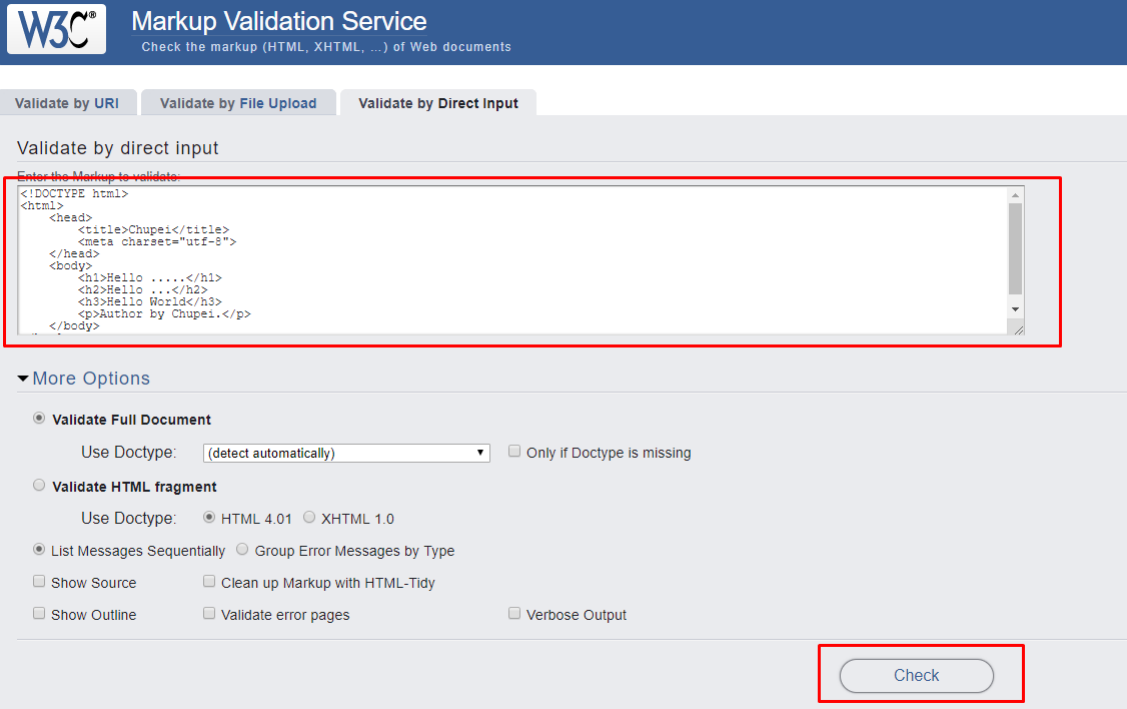

## **10.5 HTML Link**

#### **10.5.1 Anchor Element**

在網頁中,我們需要依靠超連結 (hyperlink) 來切換不同的網頁。想在 HTML 中建立各種連 結,我們需要用到的就是 Anchor Element 了。

#### **10.5.1.1 Syntax**

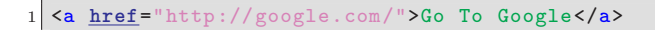

這邊是建立超連結的基本寫法

- href attribute 來設定連結的網頁
- element content 則是表示連結顯示的文字

#### **Nu Html Checker**

This tool is an ongoing experiment in better HTML checking, and its behavior remains subject to change

Showing results for contents of text-input area

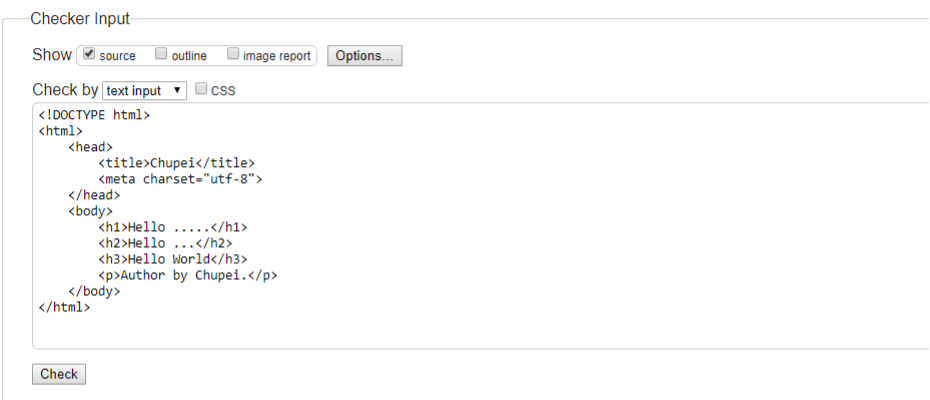

Use the Message Filtering button below to hide/show particular messages, and to see total counts of errors and warnings. Message Filtering

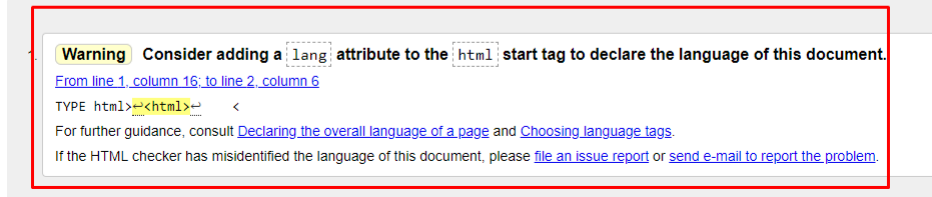

**10.5.1.2 Example**

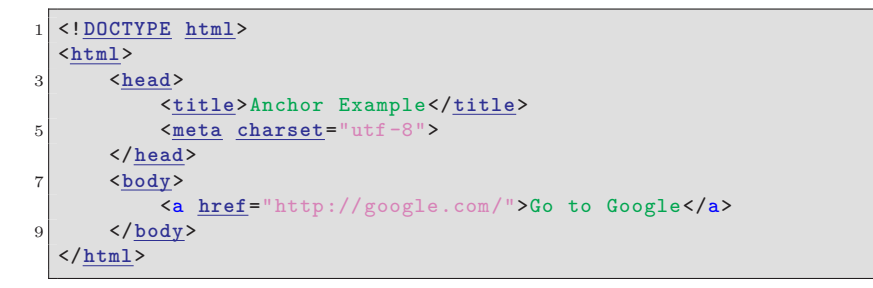

#### **10.5.2 Target Attribute**

同學們可能會發現,網頁中開啟另外一個網頁的方式其實有很多種,例如" 在新分頁開啟連 結"、" 在目前頁面開啟連結"、" 在新視窗開啟連結" 等。在 HTML 中,我們可以透過 target attribute 來設定連結開啟的效果。 target attribute 可以設定的值有五種,分別為

- \_blank 開啟新的頁面或是視窗
- \_self 在目前頁面開啟 (他是預設值)
- \_parent 在 parent frame 開啟連結
- \_top 在最上層開啟連結
- \_frameName 在特定的 frame 開啟連結

由於最後三個牽涉到 frame 的使用,因此這邊的示範會只先介紹前兩種。若有興趣的同學 可以參考這個部分:https://www.w3schools.com/html/html\_iframe.asp

#### **10.5.2.1 Example**

```
<!DOCTYPE html>
2 <html>
      <head>
4 <title></title>
          <meta charset="utf-8">
6 </head>
      <body>
          8 <h1>Target Attribute Example</h1>
          <p><a href="http://google.com/" target="_blank">Using _blank</
              a></p>
10 <p><a href="http://google.com/" target="_self">Using _self</a>
              </p>
      </body>
12 </html>
```
#### **10.5.3 Internal Linking**

HTML 有一個特別的功能,他可以透過連結跳到 HTML 中的特定位置。我相信我這樣講有點 模糊,來實際操作看看就能明白了。

#### **10.5.3.1 Syntax**

首先,我們先找一個 element 加上 id,id 的內容可以根據自己的需求改變

```
<h1 id="123">Bookmark Title!!!!!</h1>
```
接著,建立一個連結跳到這個 element

1 <a **href**="#123">Go to Bookmark</a>

#### **10.5.3.2 Syntax**

[開啟範例](example/InternalLink.html)

#### **10.6 HTML Image**

#### **10.6.1 Image Element**

圖像一直都是網頁中重要的設計元素,來看看 HTML 要如何在其中載入圖片吧。

#### **10.6.1.1 Syntax**

1 <**img src**="img/test.jpg" **height**="500" **width**="200">

- src : 設定圖片的來源
- height: 設定圖片的高度,單位為 pixels
- width: 設定圖片的寬度,單位為 pixels

#### **10.6.1.2 Example**

[開啟範例](example/ImageExample.html)

```
1 <!DOCTYPE html>
 <html>
     3 <head>
         <title>Chupei</title>
5 <meta charset="utf-8">
     </head>
     7 <body>
         <img src="img/test.jpg" height="600" width="900" >
9 </body>
  </html>
```
#### **10.6.2 Alt Attribute**

alt attribute 又稱為「替代文字」,他是當網頁中的圖片無法顯示的時候,會顯示出來的文字。 這個屬性主要是用於當一些特別的瀏覽器,他是無法顯示圖片的,為了讓人能正常閱讀網頁內 容,會將圖片使用文字替代。

#### **10.6.2.1 Example**

[開啟範例](example/ImageAltExample.html)

```
<!DOCTYPE html>
2 <html>
      <head>
4 <title>Chupei</title>
         <meta charset="utf-8">
6 </head>
      <body>
8 <img src="img/test2.jpg" height="600" width="900" alt="
              alternative text!!!" >
      </body>
10 </html>
```
### **10.7 Using Image as Hyperlink**

前面學習了基本上的 HTML 寫法,以及多種 element,在這個章節,我們要將前面我們所學習 到的東西組合起來使用,製作一個圖片連結,藉此熟悉前面所學習的東西。

#### **10.7.1** 目標

- 1. 建立三張圖片,分別為 Facebook, Instagram, Twitter 的 icon。
- 2. 點擊圖片後,可以連結到社群網頁。

#### **10.7.2** 實作

1. 建立基本的 html

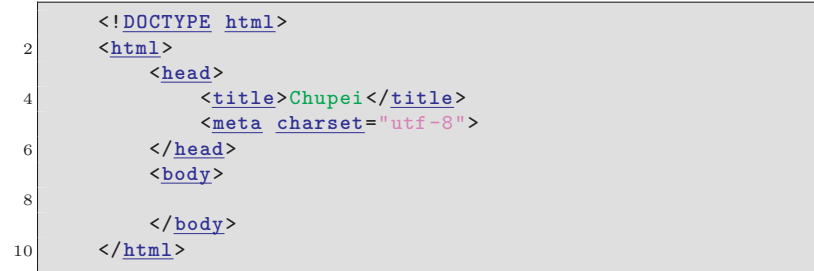

2. 建立三張圖片

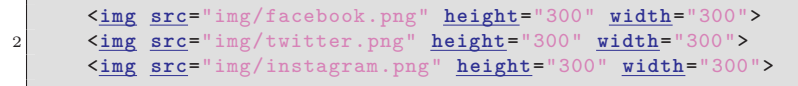

3. 將三張圖片放入 anchor element 中成為連結

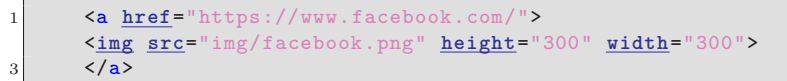

```
<a href="https://twitter.com/">
5 <img src="img/twitter.png" height="300" width="300">
      \langle/a>
7 <a href="https://www.instagram.com/">
          <img src="img/instagram.png" height="300" width="300
              ">
9 \langle /a>
```
#### **10.7.3 Example**

[開啟範例](example/ImageLink.html)

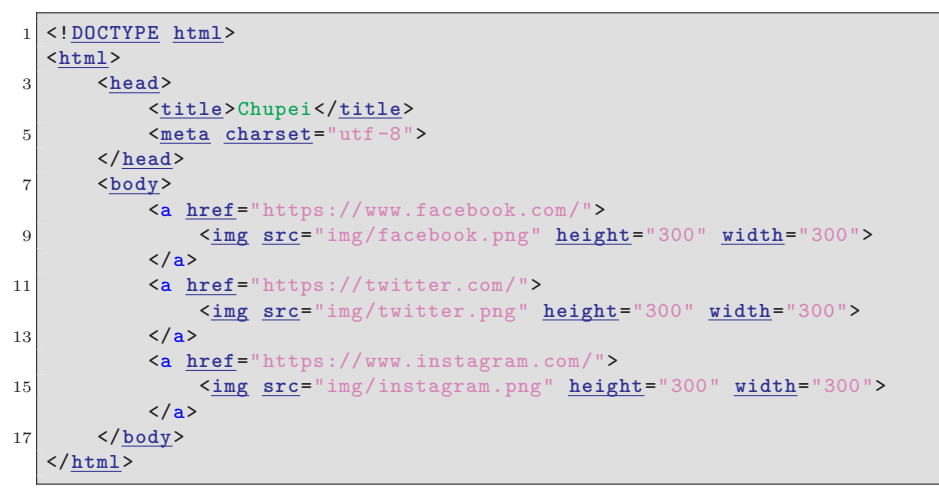

#### **10.8 HTML Table Elements**

本章節,由於為了讓範例內容能更清楚的顯示,因此會先使用一些 CSS 的語法。

#### **10.8.1 Table**

在 HTML 之中,可以透過表格的方式呈現我們的資料,在此章節中,將會介紹怎麼在 HTML 中建立表格,並說明表格的各項功能。

#### **10.8.1.1 Syntax**

```
由於表格的結構複雜較為不好敘述,因次這邊使用範例來進行語法的說明。
  [開啟範例](example/TableExample.html)
```
<**table**>  $2 \left| \frac{\text{tr}}{\text{tr}} \right|$ 

<**th**>Name</**th**>

```
4 <th>Email</th>
             <th>Phone</th>
6 \langle \frac{\text{tr}}{\text{tr}} \rangle\langle \underline{\text{tr}} \rangle8 <td>Chupei</td>
             <td>a@b.c</td>
10 <td>+886 912-345-678</td>
        </tr>
12 <t<u>r</u>>
             <td>Chupei2</td>
14 <td>b@c.d</td>
             <td>+886 912-345-678</td>
16 \langle \frac{\text{tr}}{\text{tr}} \rangle\frac{\text{tr}}{\text{tr}}18 <td>Chupei3</td>
             <td>a@b.c</td>
20 <td>+886 912-345-678</td>
        </tr>
22 </table>
```
- <table> : 代表整個表格
- <tr> : tr 為 table row 的縮寫,他代表表格中的一列。
- $\lt$ th > : th 為 table heading 的缩寫,用來表示一列中的一個 cell , 不過由於是 heading 所以 她也會把字變大變粗
- <td> : td 為 table data 的縮寫,用來表示一列中的一個 cell

因此這個表格透過瀏覽器畫出來就會變成這樣

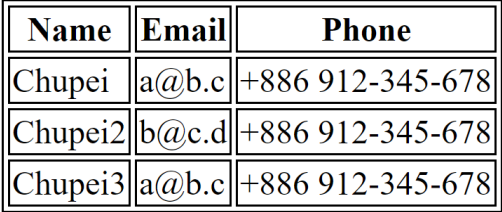

**10.8.2** 合併儲存格

如果大家有用過 Word, Excel 的表格應該會對這個功能不陌生,叫做合併儲存格。HTML table 中也有相似的功能,不過他將橫向合併與縱向合併分別拆開變成 rowspan 與 colspan。 \*rowspan 與 colspan 都是 td/th 的 attribute

#### **10.8.2.1 Rowspan**

這個 attribute 會讓 cell 佔多列的高度 [開啟範例](example/RowSpan.html)

```
<table>
2 <tr>
          <th>Name</th>
4 <th>Email</th>
          <th>Phone</th>
6 \langle \frac{\text{tr}}{\text{tr}} \rangle<tr>
8 <td rowspan="3">Chupei</td>
          <td>a@b.c</td>
10 <td>+886 912-345-678</td>
      </tr>
12 <tr>
          <td>b@c.d</td>
14 <td>+886 912-345-678</td>
      </tr>
16 <tr>
          <td>a@b.c</td>
18 <td>+886 912-345-678</td>
      </tr>
20 </table>
```
\* 這邊要特別注意下面兩個 row,他們都分別少了一個 td 元素喔。

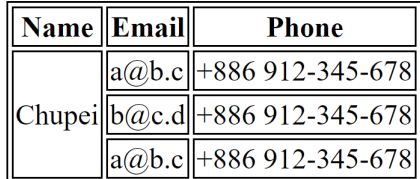

#### **10.8.2.2 Colspan**

這個 attribute 會讓 cell 佔多欄的寬度。 [開啟範例](example/ColSpan.html)

|                | $table$                      |                  |  |
|----------------|------------------------------|------------------|--|
| $\overline{2}$ | <tr></tr>                    |                  |  |
|                |                              |                  |  |
|                | $th$ Name $<$ / $th$         |                  |  |
| $\overline{4}$ | <th colspan="2">Contact</th> | Contact          |  |
|                | $\langle$ /tr>               |                  |  |
| 6              | $\langle \text{tr} \rangle$  |                  |  |
|                | $<$ td>Chupei $<$ /td>       |                  |  |
| 8              | $<$ td>a@b.c                 |                  |  |
|                | <td>+886 912-345-678</td>    | +886 912-345-678 |  |
| 10             | $\langle$ /tr>               |                  |  |
|                | $\langle \text{tr} \rangle$  |                  |  |
| 12             | <td>Chupei2</td>             | Chupei2          |  |
|                | $<$ td>b@c.d                 |                  |  |
| 14             | <td>+886 912-345-678</td>    | +886 912-345-678 |  |
|                | $\langle$ /tr>               |                  |  |
| 16             | $\langle \text{tr} \rangle$  |                  |  |
|                | <td>Chupei3</td>             | Chupei3          |  |
| 18             | $<$ td>a@b.c                 |                  |  |
|                | <td>+886 912-345-678</td>    | +886 912-345-678 |  |
| 20             | $\langle$ /tr>               |                  |  |
|                | $\langle$ /table>            |                  |  |
|                |                              |                  |  |

\* 這邊同樣也要注意 colspan 所在的 tr 少了一個 cell 喔!

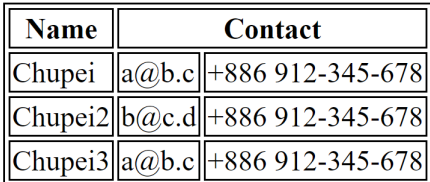

#### **10.9 HTML Lists**

**10.9.1 Order List v.s. Unorder List**

在 HTML 中,列表有兩種,分別為 Ordered List 與 Unordered List。這兩種的差別在於 Unordered List 在每個項目的開頭會放置一個圖案,而 Ordered List 則是放置有順序性的數 字、字母。

#### **10.9.1.1 Unordered List**

[開啟範例](example/UnorderList.html)

```
1 <ul>
     <li>Hello</li>
3 <li>Unordered</li>
     <li>List</li>
5 <li>Chupei</li>
 </ul>
```
• Unordered List 的內容會放置在 ul element 中

- li 為 List Item 的縮寫,每個項目的文字會被放置在 li element 中
	- Hello
	- Unorder
	- List
	- Chupei

**10.9.2 Unordered List** 符號更換

Unordered List 中, 在 List Item 前的符號其實是可以更換的,而且有四種不同的圖案可以選 擇。

**10.9.2.1 Syntax**

```
<ul style="list-style -type:disc;">
2 <li>Hello</li>
      <li>Unordered</li>
4 <li>List</li>
      <li>Chupei</li>
6 \mid \frac{\sqrt{u1}}{2}
```
這邊這個寫法有使用到 CSS 的語法,在這邊先做個簡單的說明。

每個可視元素都有 style attribute 可以使用,而 style attribute 的內容就是 CSS 的語法, 他可以定義這個 element 所要顯示的樣子。

CSS 的 list-style-type 這個 property 有幾種數值可以選擇:

- disc (by default)
- circle
- square
- none

#### **10.9.2.2 Example-Disc**

[開啟範例](example/UnorderListDisc.html)

```
<ul style="list-style -type:disc;">
2 <li>Hello</li>
     <li>Unordered</li>
     4 <li>List</li>
     <li>Chupei</li>
6 </ul>
```
#### **10.9.2.3 Example-Circle**

[開啟範例](example/UnorderListCircle.html)

```
<ul style="list-style -type:circle;">
2 <li>Hello</li>
        <li>Unordered</li>
        4 <li>List</li>
        <li>Chupei</li>
6 \mid \frac{\langle \underline{u1} \rangle}{\sqrt{2}}
```
#### **10.9.2.4 Example-Square**

[開啟範例](example/UnorderListSquare.html)

```
<ul style="list-style -type:square;">
2 <li>Hello</li>
     <li>Unordered</li>
     4 <li>List</li>
     <li>Chupei</li>
6 </ul>
```
#### **10.9.2.5 Example-None**

[開啟範例](example/UnorderListNone.html)

```
<ul style="list-style -type:none;">
2 <li>Hello</li>
     <li>Unordered</li>
4 <li>List</li>
     <li>Chupei</li>
6 </ul>
```
#### **10.9.3 Example-Order List**

[開啟範例](example/OrderList.html)

<**ol**> 2 <**li**>Hello</**li**> <**li**>Ordered</**li**> 4 <**li**>List</**li**> <**li**>Chupei</**li**> 6 </**ol**>

- Ordered List 的內容會放置在 ol element 中
- li 為 List Item 的縮寫,每個項目的文字會被放置在 li element 中
	- 1. Hello 2. Ordered 3. List 4. Chupei

#### **10.9.4 Ordered List** 符號更換

與 Unordered List 相同, Ordered List 前面的字母/數字也是可以被更換的,不過更換方式較 Unordered List 簡單, Ordered List 只需要更改 attribute。

**10.9.4.1 Syntax**

```
<ol type="1">
    2 <li>Hello</li>
    <li>Ordered</li>
    4 <li>List</li>
    <li>Chupei</li>
6 </ol>
```
ol element 具有 type attribute 可提供我們更改 List Item 之前的符號樣式, type attribute 可以更換的種類有:

- type="1" list item 前使用 1. 2. 3. 做編號 (by default)
- type="A" list item 前使用 A. B. C. 做編號
- type="a" list item 前使用 a. b. c. 做編號
- type="I" list item 前使用 I. II. III. 做編號
- type="i" list item 前使用 i. ii. iii. 做編號

#### **10.9.4.2 Example**

```
這邊就不做額外的範例了,同學可以使用 example/OrderList.html 這個範例自己更改後看看效
果。
```
#### **10.10 HTML Form**

#### **10.10.1 Input Element**

Input Element 是表單元件中最常見,也是用途最廣泛的元件。input element 擁有 type attribute 可以進行設定,當設定為不同的內容時,會變化成不同的輸入元件。

#### **10.10.2 Input Type**

Input Element 可以使用的 type 有

- button
- checkbox
- color
- date
- datetime-local
- email
- file
- hidden
- image
- month
- number
- password
- radio
- range
- reset
- search
- submit
- $\bullet$   $\,$  tel
- time
- url
- week

#### **10.10.3 Example**

接下來根據一些常用的類型來做範例,剩下的同學也可以自己去嘗試看看。

#### **10.10.3.1 Button**

Code:

```
<input type="button" value="Click">
\overline{2}Preview:
4 <form>
      <input type="button" value="click">
  6 </form>
```
說明:當 type 為 Button 時, input element 的 value attribute 會是要顯示在按鈕上的文字。

#### **10.10.3.2 Checkbox**

Code:

<**input type**="checkbox"> Option

Preview:

```
1 <form>
   <input type="checkbox"> Option
3 </form>
```
說明: 當 type 為 Checkbox 時, input element 的 value attribute 會是 True/False 表示 是否被打勾。

**10.10.3.3 File**

Code:

1 <**input type**="file">

Preview:

```
1 <form>
    <input type="file">
3 </form>
```
說明:當 type 為 file 時, input element 的 value attribute 會是我們所選取的檔案。

#### **10.10.3.4 Radio**

Code:

```
1 <input name="radioGroup" type="radio"> Option1
 <input name="radioGroup" type="radio"> Option2
3 <input name="radioGroup" type="radio"> Option3
```
Preview:

1 <**form**>

<**input name**="radioGroup" **type**="radio"> Option1

```
3 <input name="radioGroup" type="radio"> Option2
      <input name="radioGroup" type="radio"> Option3
5 \angle / \text{form}
```
說明:當 type 為 radio 時的用法較為特殊,使用相同 name attribute 的 radio element 同時只能選擇一個。

#### **10.11 HTML** 結語

到這邊 HTML 的教學算是告一個段落了,希望這個教學可以快速地帶大家了解 HTML 的基本 用法,期望大家可以從中體會到 HTML 有趣的地方。

不過由於實習課所擁有的時間並不是很充裕,因此內容的完整性與深度可能有些不大夠, 還請大家見諒囉

最後,如果大家對於 HTML 有興趣,這邊提供網路上的一些自學的教材,以及 HTML 的 用法查詢網站給大家

W3schools HTML Tutorial(https://www.w3schools.com/html/default.asp) W3schools HTML Reference(https://www.w3schools.com/tags/default.asp)

TutorialsPoint HTML Tutorial(https://www.tutorialspoint.com/html\_online\_training/ index.asp)